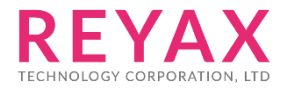

29-MAY-2018 56312E31

# **RYB080I**

**lite User Guide**

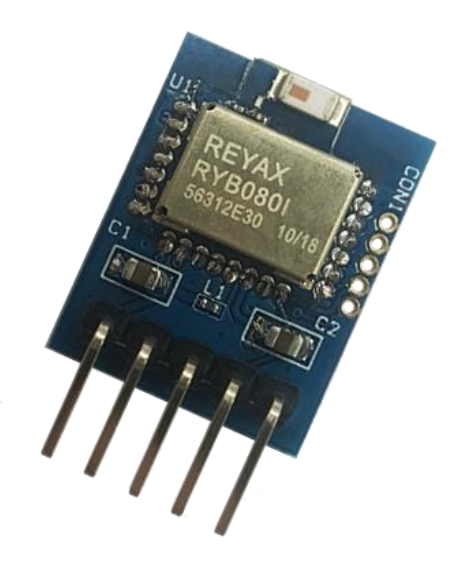

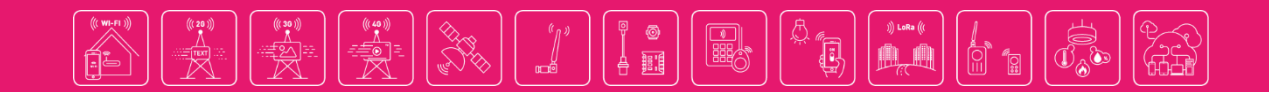

RYB080I\_lite User Guide REYAX

## **STEP 1. INSTALL THE SOFTWARES**

1.) Download the USB to RS232 driver (CP210x\_VCP\_Windows.zip)

<https://www.silabs.com/products/mcu/Pages/USBtoUARTBridgeVCPDrivers.aspx>

(After installing the driver, plug the USB cable, and then check the COM port number from Device Manager)

- $\triangleright$  Processors
- **D** Software devices
- **D** Universal Serial Bus controllers
- ▲ 零 Ports (COM&LPT)
	- Silicon Labs CP210x USB to UART Bridge (COM3)
- Mice and other pointing devices
- 2.) Download *Access Port*, which is a serial port monitoring tool for Windows. <http://www.sudt.com/en/ap/>
- 3.) Download App *REYAX BLE UART* for Android smartphones [http://reyax.com/wp-content/uploads/2017/09/RYB070I\\_Android\\_V01.zip](http://reyax.com/wp-content/uploads/2017/09/RYB070I_Android_V01.zip)
- 4.) Download App *LightBlue* for iPhones. <https://itunes.apple.com/us/app/lightblue-explorer-bluetooth/id557428110?mt=8>

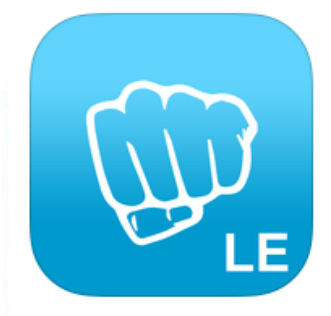

### LightBlue - Bluetooth Low Energy **By Punch Through**

**Description** 

 $2.2.2$ iPhone 6 screen size compatibility Numerous bug fixes

**RYB080I\_lite User Guide** REYAX

## **STEP 2. CONNECTION SETTING**

- 1.) Plug USB cable to connect the EVB and the PC.
- 2.) Open the software *Access Port*: Tools → Configuration
- 3.) Set the COM port number and the baud rate (Default is 9600bps).

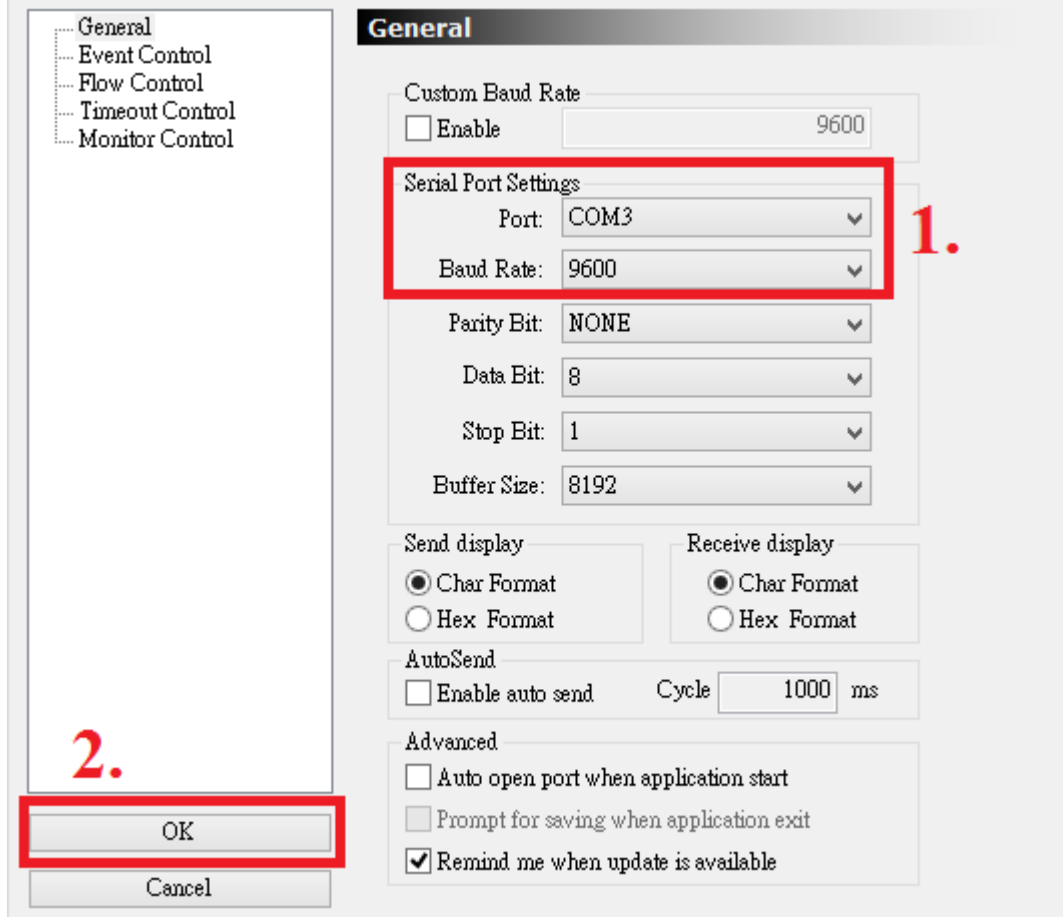

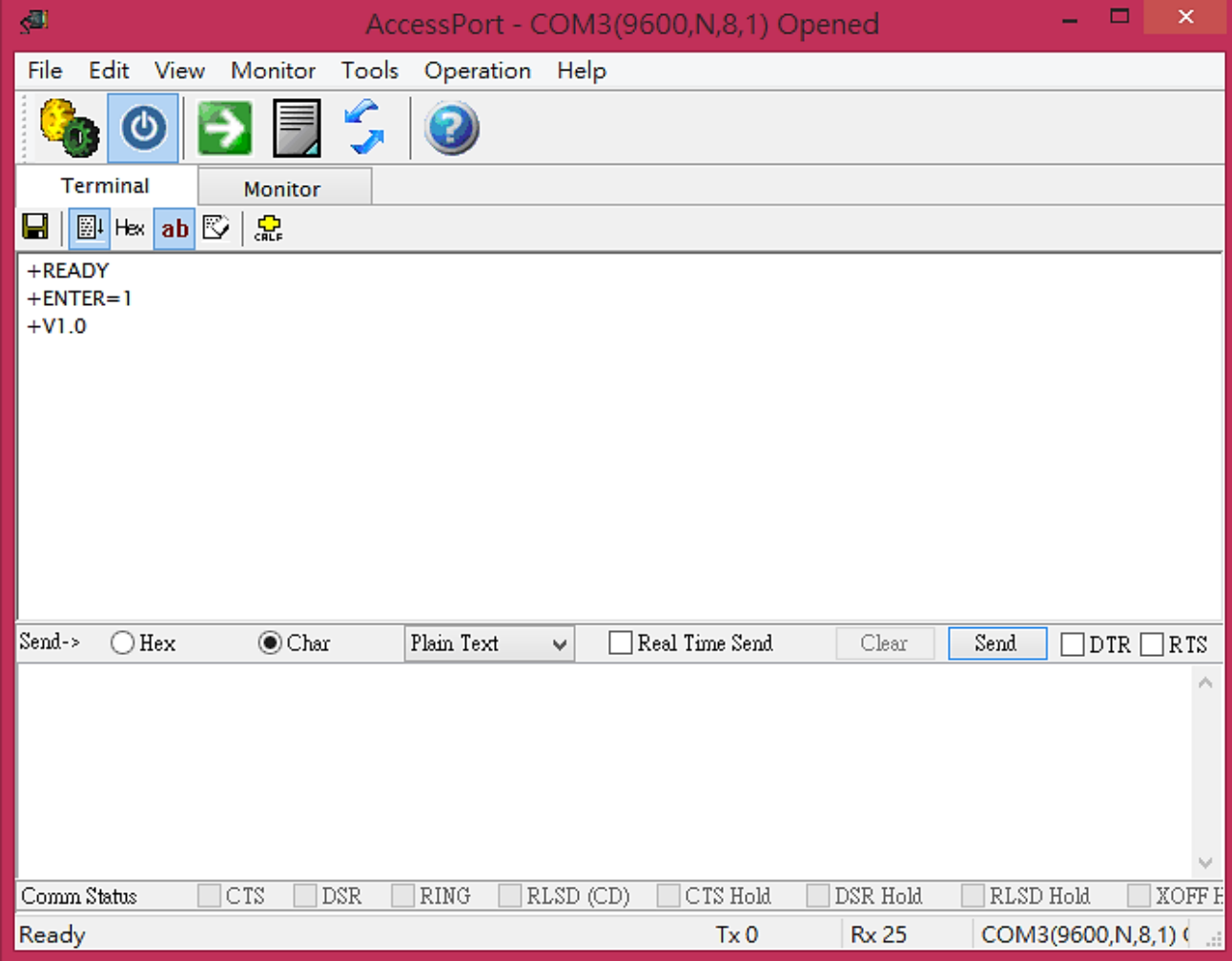

#### 4.) Press the RESET button on the EVB, then it can be connected by a smartphone.

## **STEP 3. COMMUNICATION TEST WITH SMARTPHONES**

#### 【**For Android smartphones**】

- 1.) Open the Bluetooth function of your smartphone and the App *REYAX BLE UART*, search and connect to the device. (The default broadcast name is BLE\_MODULE)
- 2.) Send "Hi(+ENTER)" from the HyperTerminal on PC, and then send "I am here!" from the smartphone App.

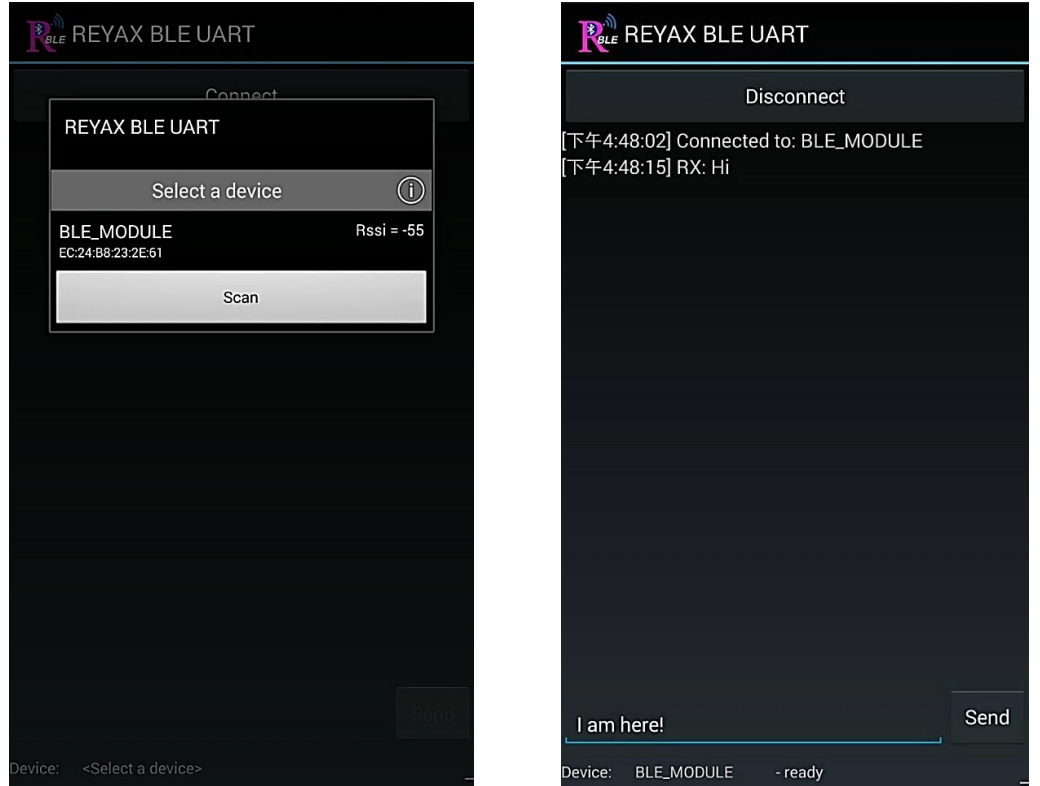

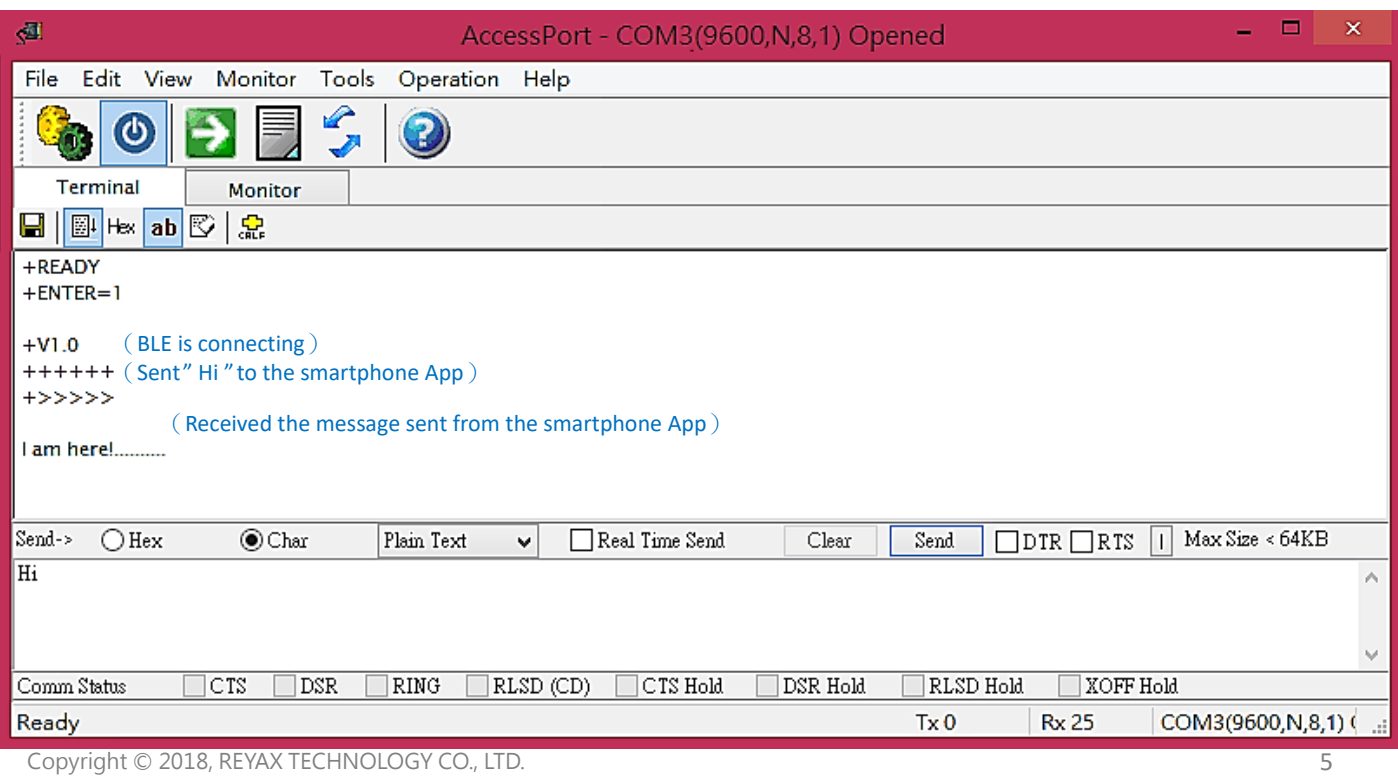

#### 【**For iPhones**】

- 1.) Open the Bluetooth function of the smartphone and the App *LightBlue*, search and connect to the device. (The default broadcast name is BLE\_MODULE)
- 2.) Enter the Characteristic 4 item to receive the messages which are sent from the HyperTerminal on PC, or enter Characteristic 1 item to send messages to the HyperTerminal.

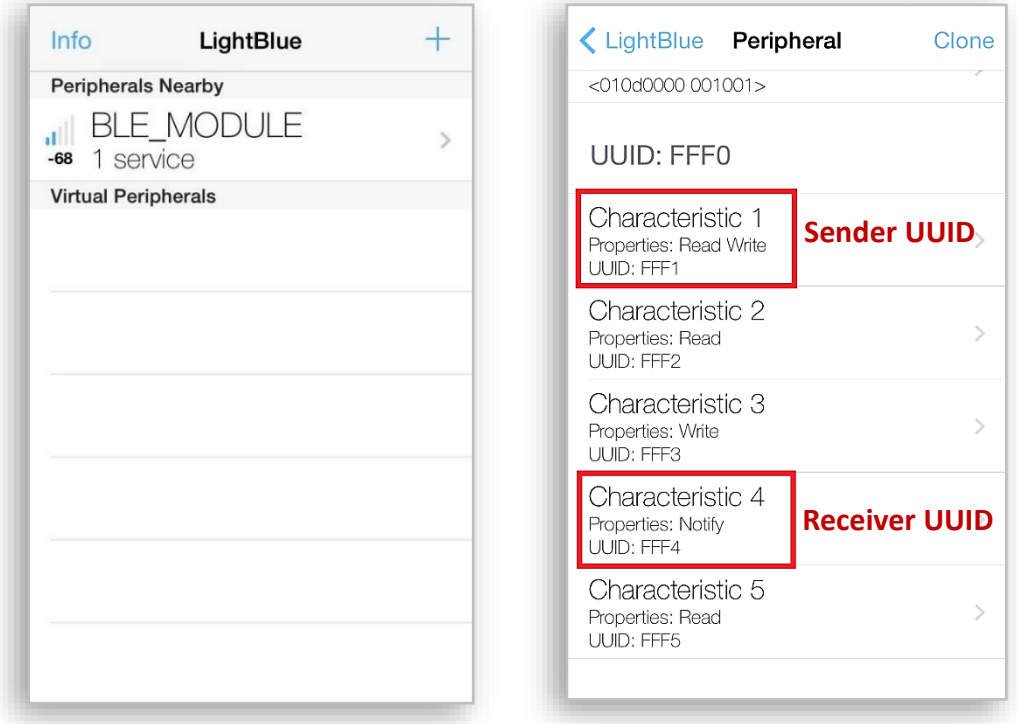

3.) Enter the Characteristic 4 item, click " Listen for notifications " button to receive the messages. And click "Hex" button to change the character format to "UTF-8 String".

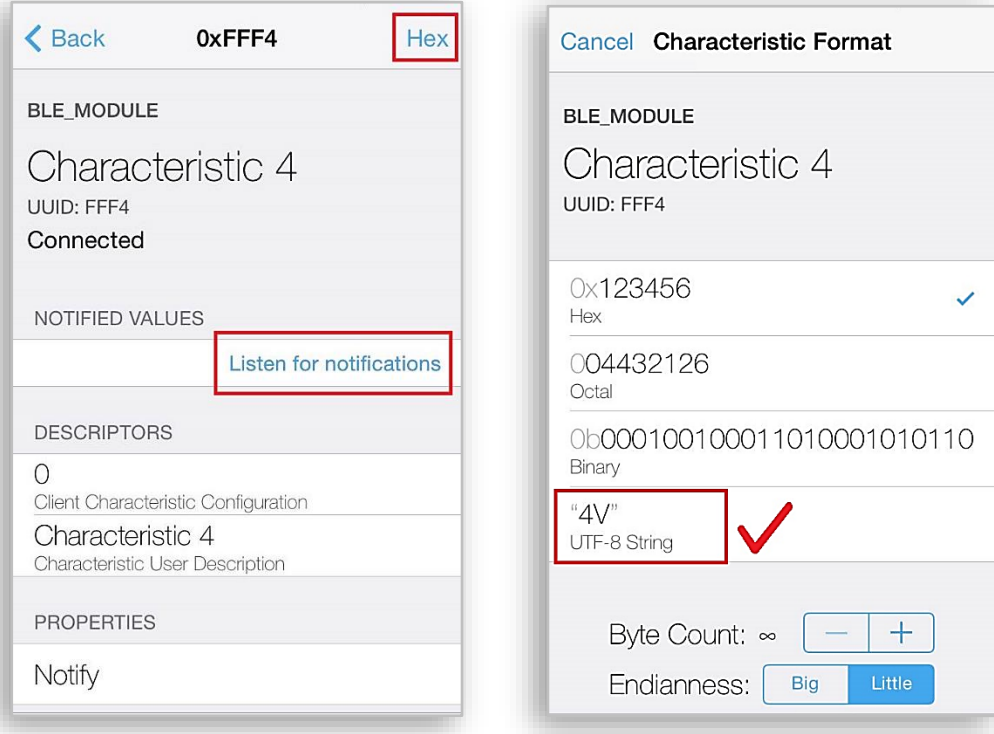

- 4.) Send "Hi(+ENTER) "to the smartphone App from the HyperTerminal on PC, it will show as below.
- 5.) Then enter the Characteristic 1 item. Click "Hex" button to change the character format to "UTF-8 String" first, and click " Write new value " button.

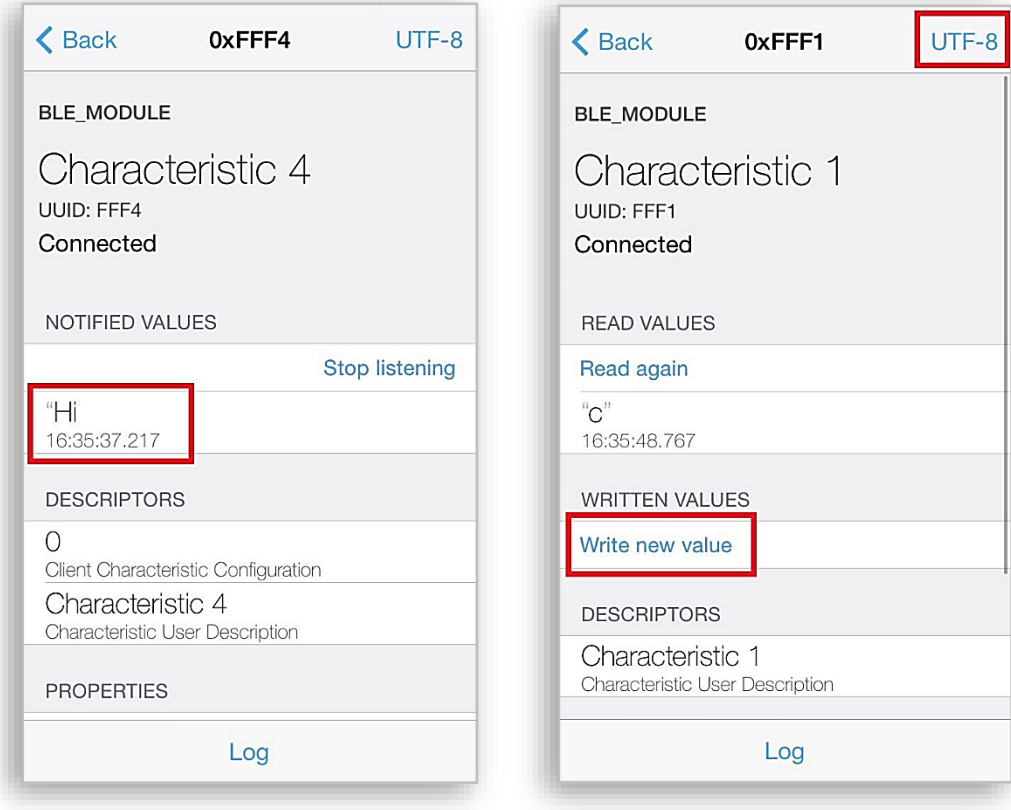

6.) Send the message to the HyperTerminal on PC. It will show the transmitting records.

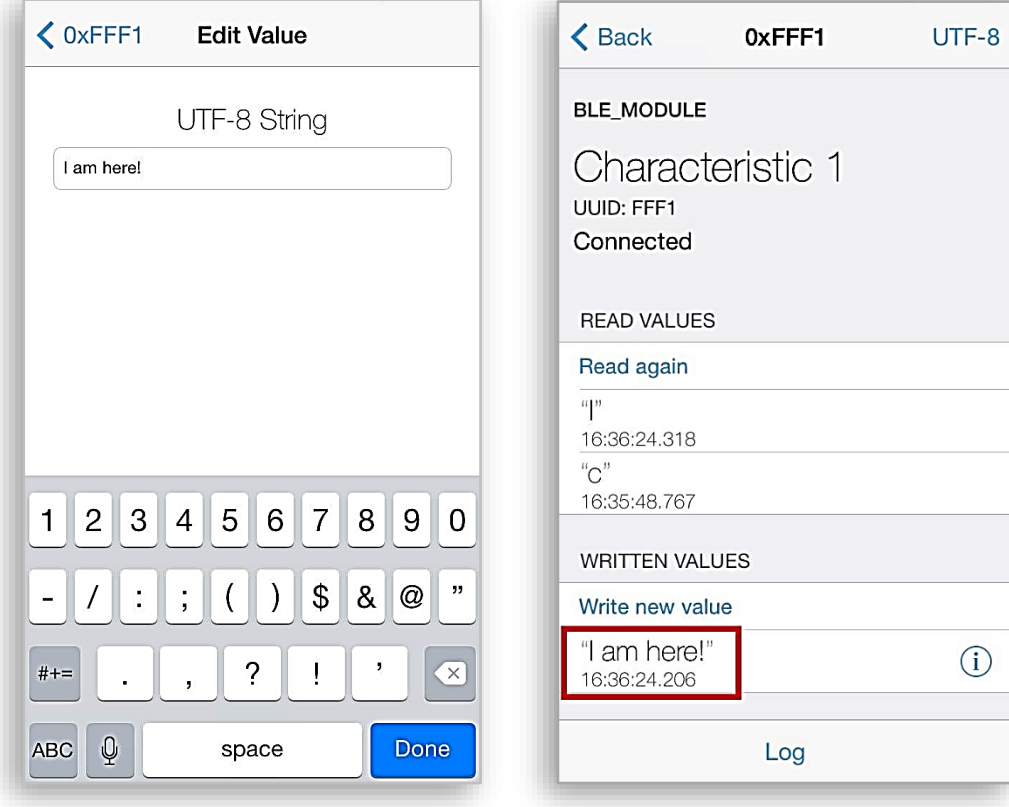

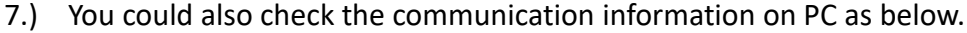

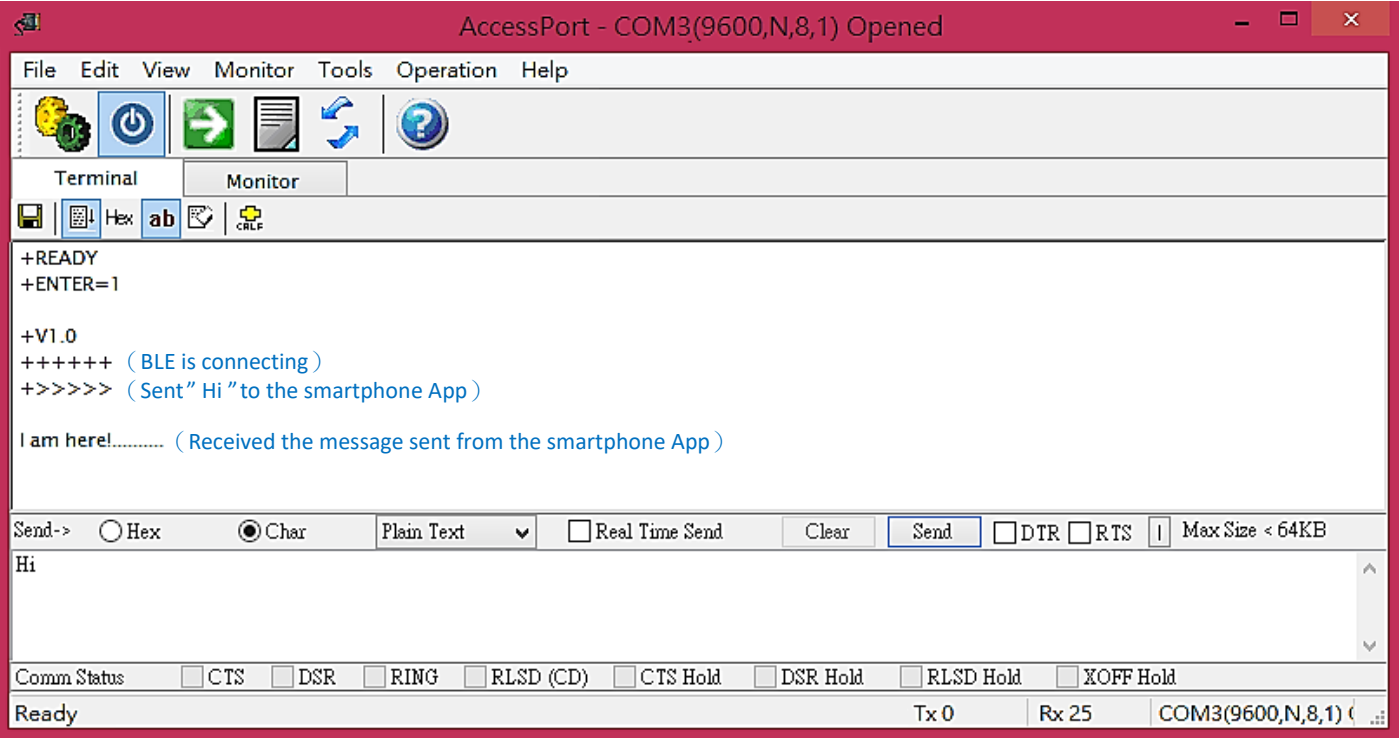

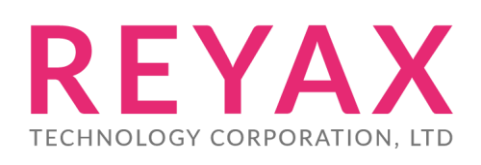

**E-mail:** [sales@reyax.com](mailto:sales@reyax.com) **Website**: [http://reyax.com](http://reyax.com/)